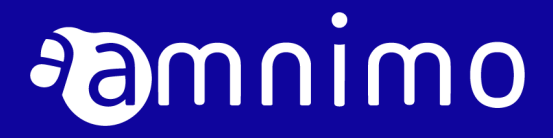

amnimo X シリーズ AI エッジゲートウェイ ユーザーズマニュアル

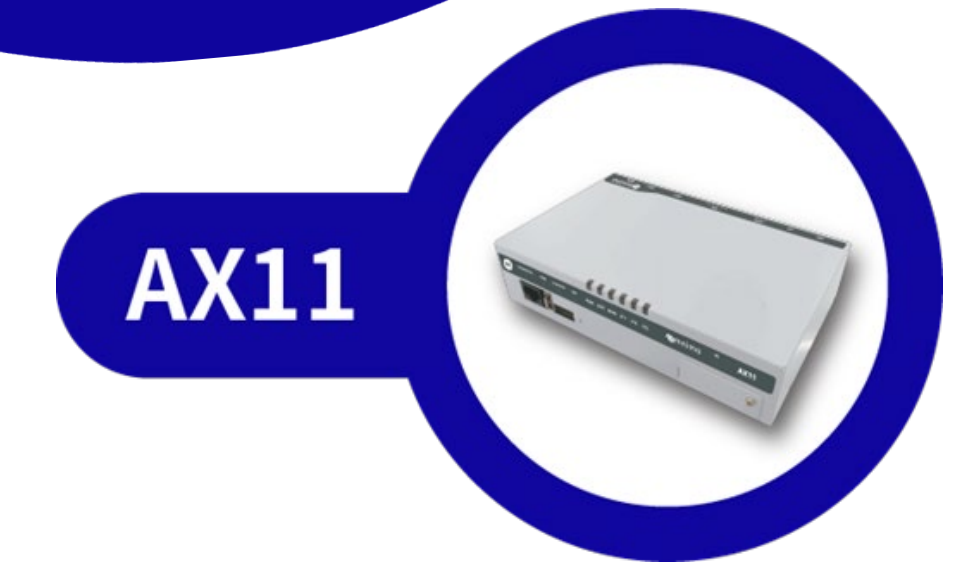

# 目次

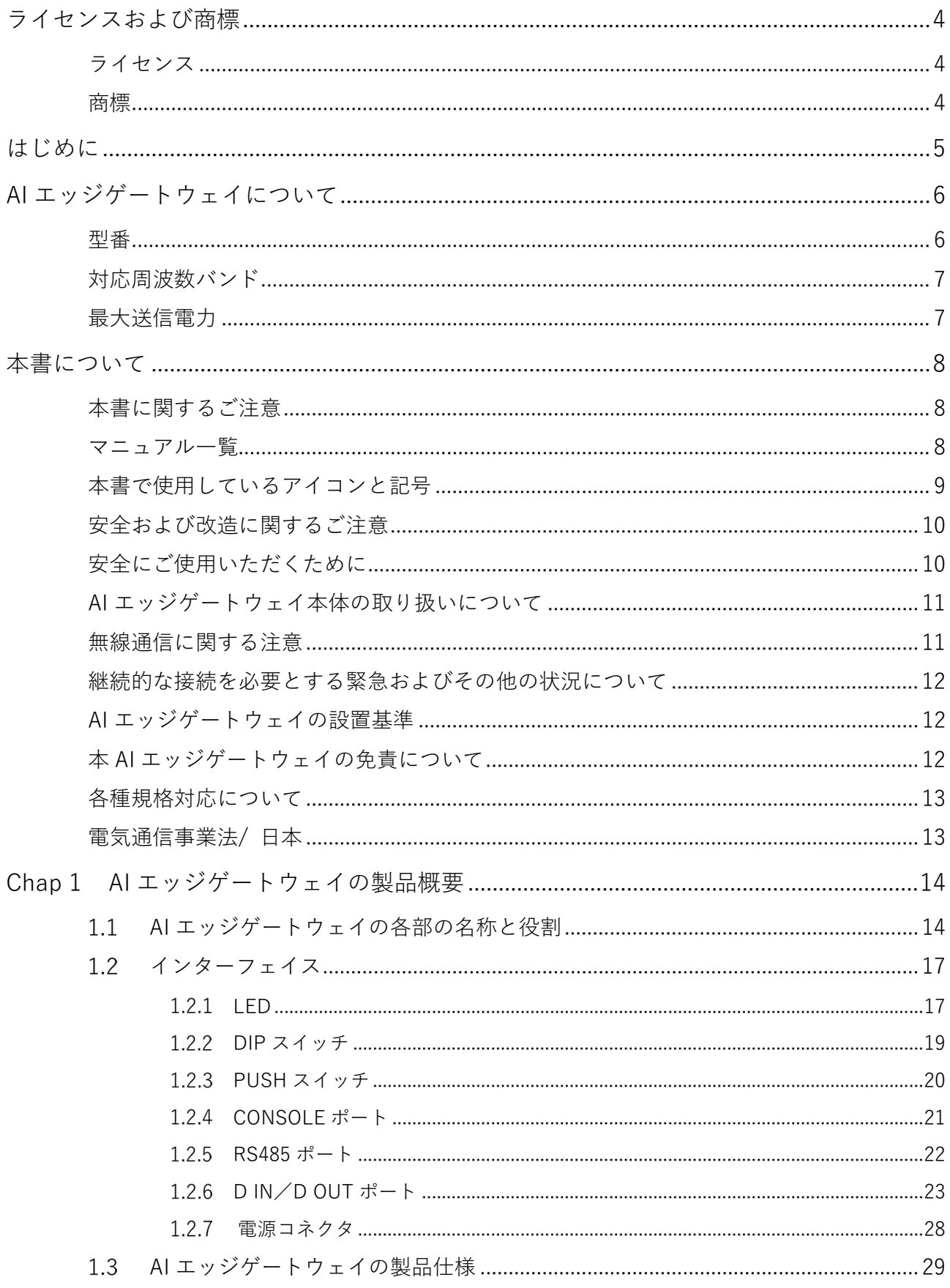

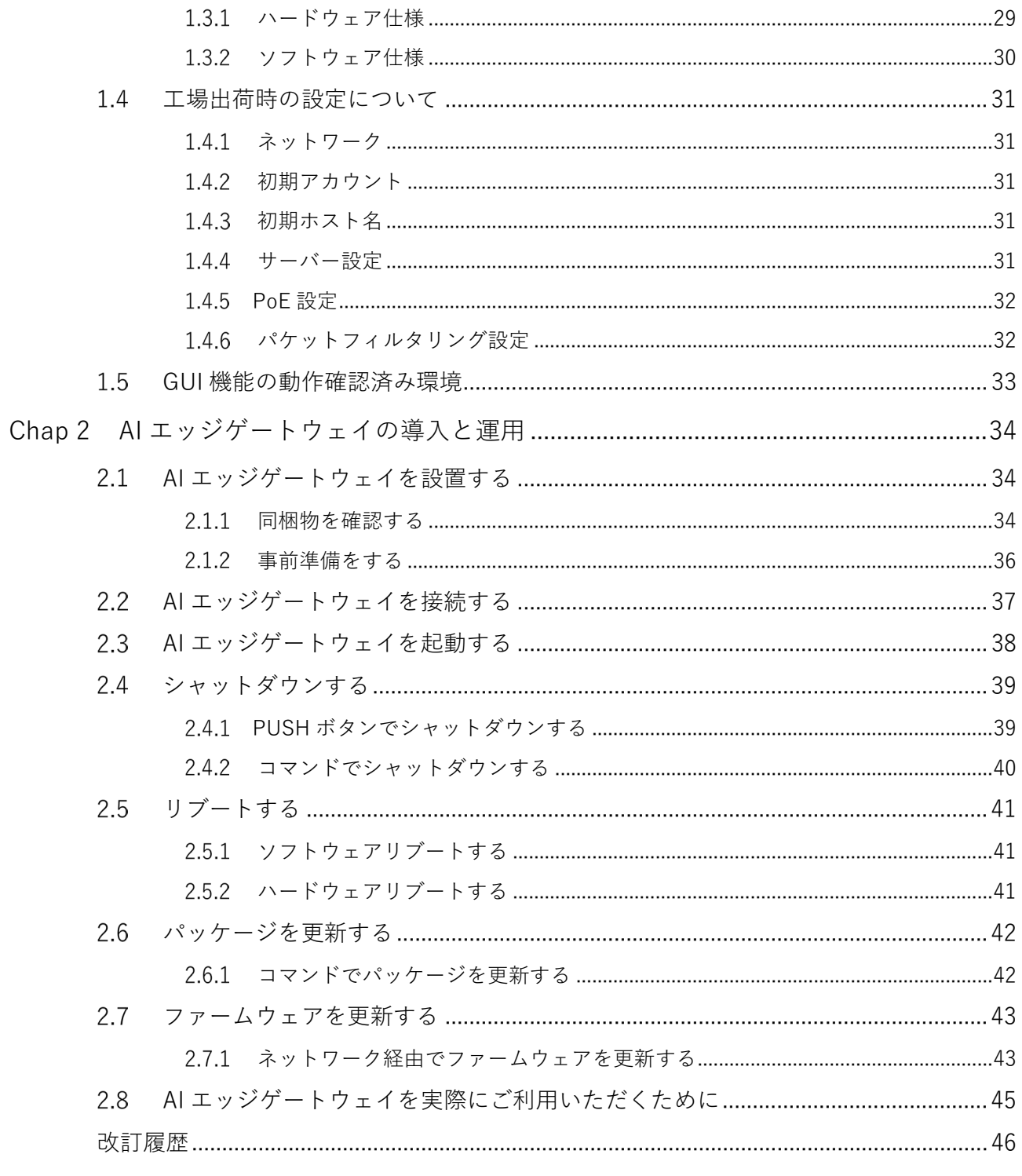

# <span id="page-3-0"></span>ライセンスおよび商標

# <span id="page-3-1"></span>ライセンス

- 本製品では、GPL (GNU General Public License) 等のオープンソースライセンスに基づくソフトウェ アを使用しています。 詳細については、当社 Web サイトに記載しております。 URL:[https://amnimo.com/manual/edge\\_gw/doc/IM\\_AMD03A01-12JA\\_amnimo\\_GW\\_series\\_OSS\\_license.pdf](https://amnimo.com/manual/edge_gw/doc/IM_AMD03A01-12JA_amnimo_GW_series_OSS_license.pdf)
- 保証の範囲と対応責任 本製品において、GPL 等の条項に従いオープンソースソフトウェアそのものの動作に関しては、保証を 行いません。

# <span id="page-3-2"></span>商標

本文中に使われている商品名、会社名などの固有名詞は各社の商標または登録商標です。

# <span id="page-4-0"></span>はじめに

このたびは当社の AI エッジゲートウェイ amnimo X series (以下「AI エッジゲートウェイ」)をご採用いた だき、誠にありがとうございます。

amnimo X シリーズ AI エッジゲートウェイユーザーズマニュアル (以下「本書」)は、本 AI エッジゲートウ ェイの基本的な取り扱いについて説明したマニュアルです。

本書は、電気通信の用語と概念を理解しているシステムインテグレーターや管理者を対象としています。

AI エッジゲートウェイの機能を生かし、正しく安全にご使用いただくために、ご使用前に本書をよくお読み になり、機能や操作内容を十分に理解され、取り扱いに慣れていただきますようお願いいたします。

<span id="page-5-0"></span>AI エッジゲートウェイについて

# <span id="page-5-1"></span>型番

本書は、以下に示す型番の AI エッジゲートウェイを対象としています。

AI エッジゲートウェイの形名銘板に記載されている形名と仕様コードでご確認ください。

形名および仕様コード

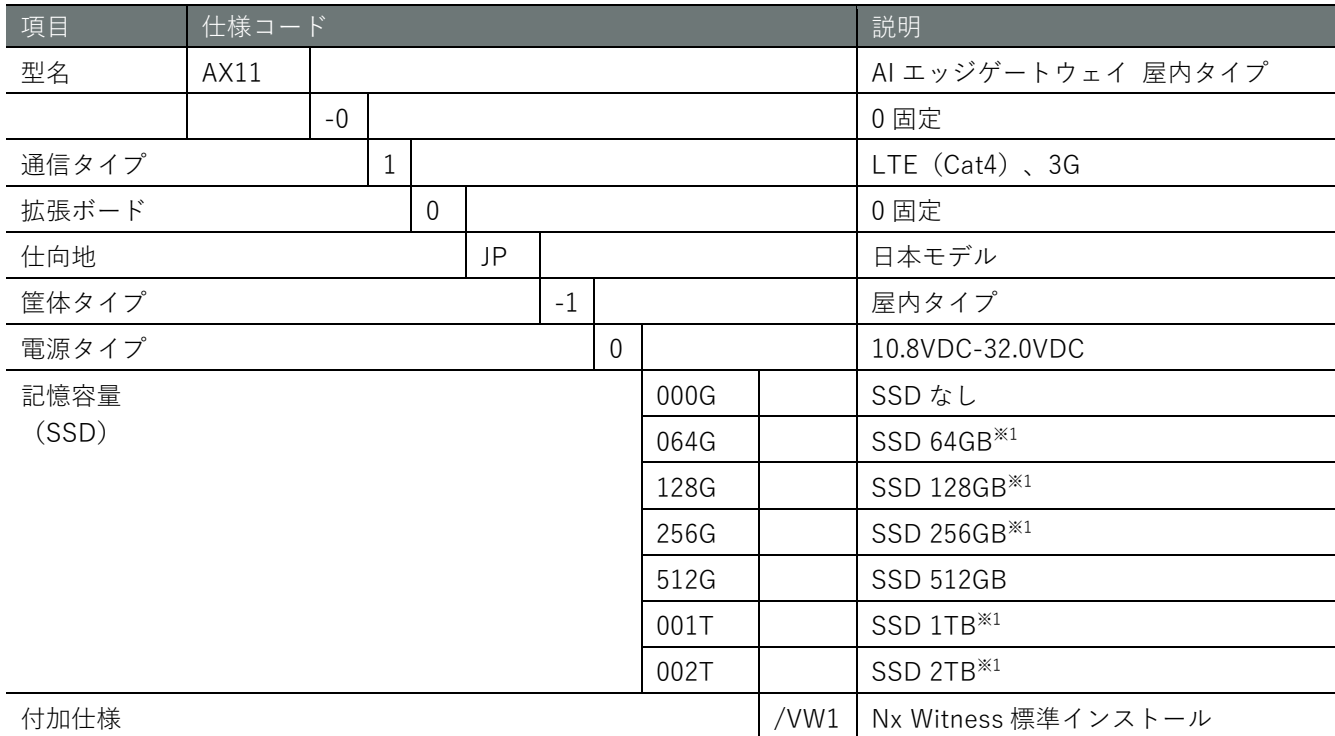

※1 弊社サポートにご相談ください。

# <span id="page-6-0"></span>対応周波数バンド

![](_page_6_Picture_94.jpeg)

# <span id="page-6-1"></span>最大送信電力

![](_page_6_Picture_95.jpeg)

<span id="page-7-0"></span>本書について

# <span id="page-7-1"></span>本書に関するご注意

- 本書の内容は、将来予告なしに変更することがあります。
- 本書の内容の全体または一部を無断で転載、複製することは禁止されています。
- 本書の内容に関しては万全を期していますが、万一ご不審の点や誤りなどお気づきのことがありました ら、当社カスタマーサポートまでご連絡ください。

連絡先: アムニモカスタマーサポート E-mail: support@amnimo.com URL: https://support.amnimo.com/

● 機能/性能上とくに支障がないと思われる仕様変更、構造変更、および使用部品の変更については、そ の都度の改訂はしない場合がありますのでご了承ください。

## <span id="page-7-2"></span>マニュアル一覧

- amnimo X シリーズ エッジゲートウェイユーザーズマニュアル (本書)
- amnimo ゲートウェイシリーズ GUI [ユーザーズマニュアル](https://amnimo.com/manual/edge_gw/gui/ja/gui_users_manual.pdf)
- amnimo [ゲートウェイシリーズ](https://amnimo.com/manual/edge_gw/cli/ja/cli_users_manual.pdf) CLI ユーザーズマニュアル
- [デバイス管理システムマニュアル](https://amnimo.com/manual/edge_gw/alpine/dms/ja/index.htm)
- amnimo X シリーズ [エッジゲートウェイスタートアップガイド](https://amnimo.com/manual/edge_gw/sg/ja/ai_edge_gw_sg.pdf)
- amnimo [ゲートウェイシリーズデベロッパーズマニュアル](https://amnimo.com/manual/edge_gw/doc/IM_AMD03A01-51JA_Edge_Gateway_Indoor_amnimo_G_series_Developers_manual.pdf)
- [エッジゲートウェイシリーズオープンソースソフトウェア使用許諾条件書](https://amnimo.com/manual/edge_gw/doc/IM_AMD03A01-12JA_amnimo_GW_series_OSS_license.pdf)

**I** 

# <span id="page-8-0"></span>本書で使用しているアイコンと記号

本書のアイコンと記号には、以下の意味があります。

![](_page_8_Picture_29.jpeg)

## <span id="page-9-0"></span>安全および改造に関するご注意

人体および本 AI エッジゲートウェイまたは本 AI エッジゲートウェイを含むシステムの保護・安全のた め、本 AI エッジゲートウェイを取り扱う際は、本書の安全に関する指示事項に従ってください。

なお、これらの指示事項に反する扱いをされた場合、当社は安全性を保証いたしかねます。

本 AI エッジゲートウェイを無断で改造することは固くお断りします。

## <span id="page-9-1"></span>安全にご使用いただくために

本節に示す注意事項は、AI エッジゲートウェイを安全に正しくお使いいただき、あなたや他の人々への 危害や損害を未然に防止するためのものです。

誤った取り扱いをすると生じることが想定される内容を「警告」と「注意」の 2 つに区分しています。 いずれも安全に関する重大な内容ですので、表示の内容をよく理解した上で AI エッジゲートウェイを ご使用ください。

警告表示

![](_page_9_Picture_142.jpeg)

※2 軽傷とは、治療に入院や長期の通院を要さないけが、やけど、感電などをいう。

※3 物的損害とは、家屋・家財および家畜・ペット等にかかわる拡大損害を指す。

また、以下のマークで、禁止または強制する内容を説明しています。

禁止/強制の内容を表すマーク

![](_page_9_Picture_143.jpeg)

## 警告 ● 分解・改造はしない。 火災・感電・けがの原因となります。 本体にピンや針金などの金属物など、異物を入れない。 異常動作してけが・感電・故障の原因となります。 ● 子供だけで使わせたり、幼児の手の届くところでは使用したりしない。 感電・けが・やけどの原因となります。 ● 本体を水につけたり、水をかけたりしない。 ショート・感電・火災の原因となります。 ● 屋外や浴室など水のかかる可能性のある場所では使用しない。 感電・ショートの原因になります。 ● 清掃にベンジンやシンナーなどの有機溶剤や洗剤を使用しない。 変色や変形、破損の原因になります。 電源には、アクセサリー(別売品)の AC アダプターおよび直流電源ケーブルを 利用し、定格電圧以外のものを使用しない。 故障・火災・感電などの原因となります。 ● 電源がオンになっているときに、本体を積み重ねて使用しない。 底面部(銘版が貼られている面)が高温になり、やけどするおそれや他の機器に 影響を及ぼす可能性があります。 ● 異常・故障時には、直ちに電源ケーブルを抜いて、使用を中止する。 そのまま使用すると、火災・感電・けがのおそれがあります。

<span id="page-10-0"></span>![](_page_10_Picture_2.jpeg)

![](_page_10_Picture_3.jpeg)

● 本 AI エッジゲートウェイ使用時には固定して使用すること。アクセサリ ー(別売品)の固定金具などを利用して固定すること。 本 AI エッジゲートウェイの安定動作のため、および万一の人体への影響 を避けるためです。

# <span id="page-10-1"></span>無線通信に関する注意

- **本 AI エッジゲートウェイは仕向地に対応した機器のみ使用できます。**
- 本 AI エッジゲートウェイは各国の技術要件に適合しているため、以下の事項を行うと法律で罰せられる ことがあります。
	- 本 AI エッジゲートウェイを分解・改造すること
	- 機器ラベルをはがすこと
	- 指定されたオプション品以外のアンテナを使用すること
- 以下の場所では電波が反射して通信できない場合があります。
	- 強い磁界、静電気、電波障害が発生するところ
	- 金属製の壁(金属補強材が中に埋め込まれているコンクリートの壁も含む)の部屋、キャビネット 内等
- 航空機内や病院内などの無線機器の使用を禁止された区域への設置および使用をしないでください。

## <span id="page-11-0"></span>継続的な接続を必要とする緊急およびその他の状況について

AI エッジゲートウェイは、他のワイヤレスデバイスと同様に、無線信号を使用して動作するため、すべての 状況での接続を保証することはできません。したがって、緊急通信をワイヤレスデバイスだけに依存したり、 データ接続の中断が死亡、人身傷害、物的損害、データ損失、またはその他の損失につながる可能性がある 状況でデバイスを使用したりすることはできません。

## <span id="page-11-1"></span>AI エッジゲートウェイの設置基準

● AI エッジゲートウェイは、縦置き、横置きでの使用が可能です。周囲のエアフローは不要ですが、周囲 温度の仕様(-20℃~60℃)を守って使用してください。また、使用環境や使用条件によっては、底面部 が高温になる可能性がありますので、取り扱いにご注意ください。

## <span id="page-11-2"></span>本 AI エッジゲートウェイの免責について

- **●** 当社は、別途保証条項に定める場合を除き、本 AI エッジゲートウェイに関していかなる保証も行いませ ん。
- **●** 本 AI エッジゲートウェイのご使用により、お客様または第三者が損害を被った場合、あるいは当社の予 測できない本 AI エッジゲートウェイの欠陥などのため、お客様または第三者が被った損害およびいかな る間接的損害に対しても、当社は責任を負いかねますのでご了承ください。

# <span id="page-12-0"></span>各種規格対応について

AI エッジゲートウェイが適合した各種規格に関わる内容を記載します。

![](_page_12_Picture_114.jpeg)

# <span id="page-12-1"></span>電気通信事業法/ 日本

![](_page_12_Picture_5.jpeg)

本 AI エッジゲートウェイは、以下の認証を取得しています。

![](_page_12_Picture_115.jpeg)

※ 通信モジュールで取得した認証です。

<span id="page-13-0"></span>![](_page_13_Picture_1.jpeg)

本章では、AI エッジゲートウェイ本体を構成する要素について説明します。

#### <span id="page-13-1"></span>AI エッジゲートウェイの各部の名称と役割  $1.1$

AI エッジゲートウェイ本体の基本的な構成について説明します。

### 前面

前面の構成(SD カード部の蓋部を開放した状態)を以下に示します。

![](_page_13_Figure_7.jpeg)

![](_page_13_Picture_191.jpeg)

#### ❶ ❷ ❸ ❹ ❻ ❺ $\bullet$ O  $\bigcirc$ O  $\circ$  (100 $\circ$ ) **FEEEE** H **RIDER Heart Constitution of the Research Press** Ë <u>ြ[်လ်ခ</u>ါဝ WAN<sub>0</sub>  $LAN$  0 LAN<sub>1</sub> LAN<sub>2</sub> LAN<sub>3</sub>  $RS_{\overline{z}}$ ❼ ❽ ❾ ❿ ⓫

![](_page_14_Picture_252.jpeg)

# 後面

後面の構成(SIM カード部の蓋部を開放した状態)を以下に示します。

## 三面図

三面図を以下に示します。

![](_page_15_Figure_3.jpeg)

![](_page_15_Picture_45.jpeg)

## <span id="page-16-0"></span>インターフェイス

AI エッジゲートウェイに搭載されている各インターフェイスの詳細について説明します。

## <span id="page-16-1"></span>1.2.1 LED

AI エッジゲートウェイ前面にある LED の点灯点滅パターンについて説明します。

## LED アイコンの説明

![](_page_16_Picture_228.jpeg)

空欄は LED が制御されていない状態を表します。項目間の状態変化があっても、影響しません。

#### LED 状態一覧

FZ

![](_page_16_Picture_229.jpeg)

![](_page_17_Picture_181.jpeg)

## <span id="page-18-0"></span>1.2.2 DIP スイッチ

AI エッジゲートウェイ前面にあるコンフィグレーション用 DIP スイッチで、AI エッジゲートウェイの起動 モードを設定します。

DIP スイッチアイコンの説明

![](_page_18_Picture_118.jpeg)

![](_page_18_Picture_5.jpeg)

No.4 の DIP スイッチは、ON でも OFF でも構いません。ブートローダーでは参照しません(アプリケ ーション側でのみ使用します)。

#### ● Linux 起動モードの DIP スイッチ設定

![](_page_18_Picture_8.jpeg)

● U-Boot コマンドモードの DIP スイッチ設定

![](_page_18_Picture_10.jpeg)

#### <span id="page-19-0"></span> $1.2.3$ PUSH スイッチ

OS を起動したあとに 3 秒間 PUSH スイッチを押したままにすると、AI エッジゲートウェイがパワーオフ状 態になります。

パワーオフ状態が一定期間継続すると、Watchdog Timer によって AI エッジゲートウェイが再起動されます。 これによって、コマンド操作(poweroff コマンドなど)を間違って遠隔でパワーオフしてしまった場合でも、 現地に行かずに復旧させることが可能です。

![](_page_19_Picture_4.jpeg)

DIP スイッチが「U-Boot コマンドモード」に設定されていると、PUSH スイッチを押した状態で AI エ ッジゲートウェイの電源を入れ、3 秒以上 PUSH スイッチを押した状態を保持すると、各種設定が工場 出荷時状態に初期化されます。

なお、本機器内に保存されている設定ファイルは初期化されません。そのため、本操作を実行したあと に設定ファイルへの書き込みを実行せずに再起動すると、設定を初期化する前の設定で起動します。

#### <span id="page-20-0"></span> $1.2.4$ CONSOLE ポート

Console は RS-232 レベルで CISCO Console 互換であるため、CISCO のコンソールケーブルを使用できま す。

RJ-45 に対して割り振られている信号のピン番号と、AI エッジゲートウェイとの接続については、以下の表 を参照してください。

#### RJ-45 のピンアサインと AI エッジゲートウェイの接続

![](_page_20_Picture_204.jpeg)

コンソール変換コネクタ(DB9-RJ45)を使用して LAN ケーブルを接続する場合は、長さ 1m 以下の ストレートケーブルを使用してください。

CONSOLE ポートの通信設定については、以下の表を参照してください。

## CONSOLE ポート通信設定

![](_page_20_Picture_205.jpeg)

#### <span id="page-21-0"></span>1.2.5 RS485 ポート

AI エッジゲートウェイでは、RS-485 は端子台で提供され、インターフェイスは絶縁されていません。半二 重通信が可能です。終端抵抗(120Ω)を有効・無効化が行えます。最大ボーレートは 230kbps までとなりま す。

RS485 ポートのピン番号

![](_page_21_Figure_4.jpeg)

#### RS485 ポートのピンアサイン

![](_page_21_Picture_150.jpeg)

#### RS485 ポートのシリアル通信仕様

![](_page_21_Picture_151.jpeg)

![](_page_21_Picture_9.jpeg)

コネクタ部分は PHOENIX CONTACT 社のプリント基板用コネクタ 1777086 MSTBV 2,5/ 3-GF-5,08 です。

## <span id="page-22-0"></span>D IN/D OUT ポート

デジタル入力(D IN)とデジタル出力(D OUT)について説明します。

### インターフェイス回路

AI エッジゲートウェイには、デジタル入力 (D IN) とデジタル出力 (D OUT) のインターフェイスがありま す。それぞれのポートには、1つのコネクタを接続することができます。

D IN/D OUT ポートの概要

| ポート          | 説明                                                                                                    |
|--------------|----------------------------------------------------------------------------------------------------|
| デジタル入力 (DIN) | ● D IN のフォトカプラーを ON 状態にする場合、最低 1.2mA 以上の電流が必要<br>● 保護素子として、内部回路との絶縁用に 30V のツェナーダイオードを実装<br>● D IN のフォトカプラーは、双方向発光タイプの LED を使用              |
| デジタル出力(DOUT) | ● フォトモスリレーを使用<br>● 最大電流駆動能力は 100mA<br>● 最大オン抵抗値は2Ω<br>● 保護素子として、内部回路との絶縁用に30V のツェナーダイオードを実装<br>ON/OFF 時にサージが発生するものについては、サージ対策が必要にな<br>ります。 |

以下に、デジタル入力とデジタル出力に関連する内部インターフェイスの回路図を示します。

![](_page_23_Figure_2.jpeg)

デジタル入力内部インターフェイス回路図例

デジタル出力内部インターフェイス回路図例

![](_page_23_Figure_5.jpeg)

#### ピンアサイン

AI エッジゲートウェイのデジタル入力 (D IN) とデジタル出力 (D OUT) のピンアサインについて説明しま す。

デジタル入力(D IN)

![](_page_24_Picture_4.jpeg)

- 絶縁された4つのデジタル入力を持ちます。
- 入力電圧は 12V、24V 共用で、正負どちらの電圧も受け付けます。
- 内部インピーダンスは約 7.2 kΩ です。
- 共通コモンを持ちます。
- **●** コネクタ部分は PHOENIX CONTACT 社のプリント基板用コネクタ MC 1,5/ 5-GF-3,81 1827897 で す。

デジタル入力 (D IN) のピンアサイン

![](_page_24_Picture_156.jpeg)

#### デジタル出力(D OUT)

![](_page_25_Figure_2.jpeg)

- 絶縁された2つのデジタル出力を持ちます。
- フォトモスリレー出力で最大 100mA の電流を流すことが可能です。ただし、AI エッジゲートウェイ側 では電源を供給しません。
- **●** コネクタ部分は PHOENIX CONTACT 社のプリント基板用コネクタ MC 1,5/3-GF-3,81 1827871 で す。

デジタル出力 (D OUT) のピンアサイン

![](_page_25_Picture_140.jpeg)

#### 接続例

AI エッジゲートウェイのデジタル入力(D IN)とデジタル出力(D OUT)の接続例を示します。

デジタル入力接続例

デジタルトランジスタ接続例

![](_page_25_Figure_12.jpeg)

![](_page_26_Figure_2.jpeg)

## デジタル出力接続例

![](_page_26_Figure_4.jpeg)

![](_page_26_Figure_5.jpeg)

リレー接続例

![](_page_26_Figure_7.jpeg)

## <span id="page-27-0"></span>電源コネクタ

電源コネクタについて説明します。

#### 電源コネクタ

![](_page_27_Figure_4.jpeg)

#### ピンアサイン

![](_page_27_Picture_65.jpeg)

※推奨接続コネクタ:モレックス製 製品番号 5557-04R

# <span id="page-28-0"></span>1.3 AI エッジゲートウェイの製品仕様

AI エッジゲートウェイの仕様をハードウェアとソフトウェアごとに説明します。

## <span id="page-28-1"></span>1.3.1 ハードウェア仕様

![](_page_28_Picture_382.jpeg)

- ※1 オプションとして提供しています。
- ※2 eSIM の使用を検討されているお客様はご相談ください。

## <span id="page-29-0"></span>ソフトウェア仕様

![](_page_29_Picture_199.jpeg)

#### <span id="page-30-0"></span>工場出荷時の設定について  $1.4$

AI エッジゲートウェイの出荷時の設定について説明します。

## <span id="page-30-1"></span>1.4.1 ネットワーク

![](_page_30_Picture_239.jpeg)

#### <span id="page-30-2"></span> $1.4.2$ 初期アカウント

- $\bullet$  ID: admin
- PW: 設定なし (初回ログイン時に設定)

#### <span id="page-30-3"></span>1.4.3 初期ホスト名

amnimo

#### <span id="page-30-4"></span>1.4.4 サーバー設定

![](_page_30_Picture_240.jpeg)

![](_page_30_Picture_12.jpeg)

※ご利用のゲートウェイのバージョンが V1.1.2 以前の場合は、DNS サーバーのデフォルト設定は無効、 GUI 機能はありません。V1.1.2 から V1.2.1 以降にアップデートする際は、DNS が未設定の場合は、無 効になります。GUI は無効になります。

なお、バージョンの確認は CLI,GUI の機能で行うことが可能です。詳細は以下をご確認ください。

![](_page_30_Picture_15.jpeg)

**→ 『GUI ユーザーズマニュアル』の『1.5 機器情報を確認する』** 

## <span id="page-31-0"></span>1.4.5 PoE 設定

すべてのポートが以下に設定されています。

- 電力供給: そのことをすることをすることを有効 ● 起動ディレイ時間:  $0\psi$
- 電流制限値: <br>● 電流制限値:

## <span id="page-31-1"></span>1.4.6 パケットフィルタリング設定

![](_page_31_Picture_207.jpeg)

# <span id="page-32-0"></span>GUI 機能の動作確認済み環境

![](_page_32_Picture_94.jpeg)

※1 弊社で動作確認済みの OS やブラウザの詳細なバージョンの組み合わせについては、「amnimo [ゲートウェイシリーズ](https://amnimo.com/manual/edge_gw/gui/ja/gui_users_manual.pdf) GUI ユー [ザーズマニュアル」](https://amnimo.com/manual/edge_gw/gui/ja/gui_users_manual.pdf)を参照ください。

※2 今後のリリースにて対応予定です。

<span id="page-33-0"></span>![](_page_33_Picture_1.jpeg)

本章では、AI エッジゲートウェイの起動、シャットダウン、再起動といった基本 的な操作について説明します。また、AI エッジゲートウェイを運用する上で重要 なパッケージやファームウェアの更新についても説明します。

#### <span id="page-33-1"></span>AI エッジゲートウェイを設置する  $2.1$

AI エッジゲートウェイを設置するための準備をします。

#### <span id="page-33-2"></span>同梱物を確認する  $2.1.1$

#### 本体・付属品

AI エッジゲートウェイには、以下のものが同梱されています。

- $\bullet$  AI エッジゲートウェイ本体×1
- 「お使いになる前に」(IM AMD07A01-13JA) ×1 (A4、2つ折り)

![](_page_33_Picture_10.jpeg)

**ゴム足 (M7901YH) ×4** 

![](_page_33_Figure_12.jpeg)

#### 別売品アクセサリー

AI エッジゲートウェイの別売のアクセサリーには、以下があります。

![](_page_34_Figure_3.jpeg)

![](_page_35_Picture_108.jpeg)

別売のアクセサリーは、AI エッジゲートウェイの保証範囲には含まれません。

## <span id="page-35-0"></span>事前準備をする

必要に応じて、事前に以下のものを準備してください。

- **●** RJ45 LAN ケーブル (長さ 1m 以下のストレートケーブル)
- シリアルコンソール (D-sub 9ピンコネクタがある PC またはそれに準ずる機器)

![](_page_35_Picture_7.jpeg)

**● RJ-45/D-sub9 ピン変換アダプター (クロス)** 

#### <span id="page-36-0"></span>AI エッジゲートウェイを接続する  $2.2$

AI エッジゲートウェイの接続図を示します。

#### 前面

![](_page_36_Picture_4.jpeg)

後面

![](_page_36_Figure_6.jpeg)

#### <span id="page-37-0"></span> $2.3$ AI エッジゲートウェイを起動する

AI エッジゲートウェイは、電源を接続すると自動的に起動します。 以下のように、DIP スイッチで「Linux 起動モード」に設定し、電源を接続します。

DIP スイッチの設定(Linux 起動モード)

![](_page_37_Picture_4.jpeg)

故障の原因になるため、起動シーケンスの途中で以下の操作をしないでください。

- 電源の ON/OFF
	- SD カードなどの記録媒体の抜き差し
	- DIP スイッチの切り替え

AI エッジゲートウェイの状態は、本体の LED および CONSOLE ポートで確認することができます。

- $\rightarrow$   $[1.2.1$  LED』
- $\rightarrow$   $[1.2.4 \quad \text{CONSOLE } \mathbb{R} \vdash ]$

ブートローダーの初期パスワードについて AI エッジゲートウェイを U-Boot モードで起動するときの初期パスワードは「amnimo」に設定されて います。このパスワードは、必ず変更するようにしてください。

#### <span id="page-38-0"></span>シャットダウンする  $2.4$

シャットダウンには、PUSH ボタンを使用する方法と CLI のコマンドを使用する方法の2種類が存在します。

自動起動機能に関する注意事項 AI エッジゲートウェイは 24 時間稼働を目的としているため、障害発生時などにシャットダウンして も、自動的に回復する機能が備わっています。 したがって、本節で説明している方法で AI エッジゲートウェイをシャットダウンしても、電源コネク タから電源が供給されている場合は、再起動します。 AI エッジゲートウェイを電源断状態にしたい場合は、シャットダウンして LED が電源断可能状態(電 源 LED が赤点灯)の状態になってから、電源プラグを引き抜いてください。

#### <span id="page-38-1"></span> $2.4.1$ PUSH ボタンでシャットダウンする

起動中に 3 秒以上 PUSH ボタンを押し続けることで、AI エッジゲートウェイの各サービスがシャットダウン 状態に移行し、電源が OFF になります。

![](_page_38_Figure_6.jpeg)

### シャットダウン処理中の LED 表示

![](_page_38_Picture_153.jpeg)

#### <span id="page-39-0"></span> $2.4.2$ コマンドでシャットダウンする

poweroff コマンドで AI エッジゲートウェイをシャットダウン状態に移行することができます。

- **→** コマンドを使用するための CLI (Command Line Interface) の詳細については、『CLI ユーザーズマニュ アル』の『第 1 章 CLI の基本』を参照してください。
- **→** AI エッジゲートウェイの専用 CLI でシャットダウンする場合は、『CLI ユーザーズマニュアル』の『2.2 本製品の電源をオフにする』を参照してください。

シャットダウンを実行するには、sudo コマンドを使用する必要があります。

## 実行例

```
以下に、bash でのコマンドの実行例を示します。
```

```
admin@amnimo:~$ sudo systemctl poweroff ←
[sudo] password for admin: ←ログインアカウントのパスワードを入力して Enter
        Stopping Session 1 of user admin.
        Stopping Unpack initramfs on shutdown...
[ OK ] Stopped target Timers.
(省略)
[ OK ] Reached target Shutdown.
[ OK ] Reached Final Step.
        Starting Power-Off
NOTICE: You can turn off the power.
```
## <span id="page-40-0"></span>2.5 リブートする

AI エッジゲートウェイは、コマンド操作でリブートすることができます。

リブートには、システムを停止する「ソフトウェアリブート」とシステムを停止しない「ハードウェアリブ ート」の 2 種類があります。

- → コマンドを使用するための CLI (Command Line Interface) の詳細については、『CLI ユーザーズマニュアル』 の『第 1 章 CLI の基本』を参照してください。
- **→** AI エッジゲートウェイの専用 CLI でリブートする場合は、の『CLI ユーザーズマニュアル』の『2.1 本製品 をリブートする』を参照してください。

AI エッジゲートウェイをリブートするには、sudo コマンドを使用する必要があります。

#### <span id="page-40-1"></span> $2.5.1$ ソフトウェアリブートする

システムを停止したあとに、ソフトウェアリブートします。

#### 実行例

以下に、bash でのコマンドの実行例を示します。

admin@amnimo:~\$ sudo amctrl reboot -t soft  $\leftarrow$ Are you sure you want to restart? (y/n): ← 「y」キーに続けて Enter を入力

**FZ** AI エッジゲートウェイをリブートするには、sudo コマンドを使用する必要があります。

#### <span id="page-40-2"></span> $2.5.2$ ハードウェアリブートする

システムを停止せずに、ハードウェアの電源供給を停止し、リブートします。

## 実行例

以下に、bash でのコマンドの実行例を示します。

admin@amnimo:~\$ sudo amctrl reboot -t hard  $\leftarrow$ Are you sure you want to restart? (y/n):  $\leftarrow \lceil y \rceil$   $\pm$  - に続けて Enter を入力

コマンドの実行をキャンセルするには、「n」キーに続けて Enter を入力します。

![](_page_40_Picture_21.jpeg)

ハードウェアリブートの実行によって、ファイルシステムが破損する可能性があります。

## <span id="page-41-0"></span>2.6 パッケージを更新する

AI エッジゲートウェイにインストールされているアプリの更新方法について説明します。

#### <span id="page-41-1"></span>コマンドでパッケージを更新する  $2.6.1$

AI エッジゲートウェイは Ubuntu 20.04 LTS をベースにしているため、パッケージ管理システムを用いて、 apt リポジトリから各アプリを更新することができます。

**→** コマンドの具体的な使用方法については、『CIIユーザーズマニュアル』の『2.5 パッケージリポジトリ の操作』を参照してください。

なお、パッケージ管理システムを利用する場合は、AI エッジゲートウェイをインターネットに接続する必要 があります。

通常は通信モジュールを利用し、モバイル回線でインターネットに接続しますが、イーサネット経由で接続 することも可能です。

wan0 側の IP アドレスの初期設定は DHCP クライアントに固定されています。インターネット側の ONU(光 回線終端装置)などのネットワークにあわせて設定してください。

- **→** ネットワークの変更方法の詳細については、『CLI ユーザーズマニュアル』の『6.2 インターフェイスの 設定をする』を参照してください。
- → モバイル設定については、『CLI ユーザーズマニュアル』の『第5章 モバイルの操作』を参照してくだ さい。

以下に、wan0 を経由してインターネットに接続する場合の例を示します。

![](_page_41_Figure_12.jpeg)

## <span id="page-42-0"></span>2.7 ファームウェアを更新する

AI エッジゲートウェイのファームウェアの更新には、SD カードを利用する方法と、ネットワークを介して 更新する方法があります。

以下の操作はすべてコマンドで実行します。

- **→** コマンドを使用するための CLI (Command Line Interface)の詳細については、『CLI ユーザーズマニュ アル』の『第 1 章 CLI の基本』を参照してください。
- <span id="page-42-1"></span> $2.7.1$ ネットワーク経由でファームウェアを更新する

ネットワーク上にあるファームウェアを指定して、ファームウェアを更新します。

#### 操作手順

1 AI エッジゲートウェイのネットワークを設定します。

![](_page_42_Figure_9.jpeg)

wan0 側の IP アドレスの初期設定は DHCP クライアントに固定されています。インターネット側の ONU(光回線終端装置)などのネットワークにあわせて設定してください。

- **→** ネットワークの変更方法の詳細については、『CLI ユーザーズマニュアル』の『6.2 インター フェイスの設定をする』を参照してください。
- **→** モバイル設定については、『CLI ユーザーズマニュアル』の『第5章 モバイルの操作』を参照 してください。
- 2 amsh でログインし、管理者モードに移行します。
	- **→** 詳細については、『CLI ユーザーズマニュアル』の『1.2 本製品の CLI を起動する』を参照し てください。

3 ファームウェアのファイルを確認します。

![](_page_43_Picture_2.jpeg)

ファームウェアを取得するためには、「接続先とファームウェア」「アカウント名」「パスワー ド」の情報が必要です。

この手順の実行例で使用している最新ファームウェアの URL は、以下のとおりです。使用す るバージョンにあったファームウェアを用意する必要があります。

 AI エッジゲートウェイ ftp://(アカウント名):(パスワード)@package.amnimo.com/firmware/ax11.amf

アカウントとパスワードについては、弊社サポートに別途ご連絡ください。

amnimo# firmware file check ftp://username:password@package.amnimo/com/firmware/ax11.am  $f \leftarrow$ 

Downloading...

######################################################################### 100.0% version: amnimo X series AX11 version 20.0.0 build 1 contents: bootloader rootfs userfs sharefs

- **→** 詳細については、『CLI ユーザーズマニュアル』の『2.4.2 ファームウェアのファイルを確認 する』を参照してください。
- 4 ファームウェアのファイルを更新します。

手順 3 で設定されたファームウェアファイルに更新します。

amnimo# firmware area update  $\leftarrow$ reboot to update? (y/n): ← 「y」キーに続けて Enter を入力

**→** 詳細については、『CLI ユーザーズマニュアル』の『2.4.4 ファームウェアを更新する』を参 照してください。

AI エッジゲートウェイがリブートします。

5 更新後のバージョンを確認します。

amnimo# show firmware  $\leftarrow$ amnimo X series AX11 version 20.0.0 build 1

**→** 詳しくは、『CLI ユーザーズマニュアル』の『2.4.1 ファームウェアのバージョンを表示す る』を参照してください。

#### <span id="page-44-0"></span>AI エッジゲートウェイを実際にご利用いただくために  $2.8$

AI エッジゲートウェイを実際にご利用いただくために必要な内容は、以下のマニュアル類に記載されていま す。用途に応じて各マニュアルの内容をご確認ください。

![](_page_44_Picture_177.jpeg)

amnimo X シリーズにはルネサスエレクトロニクス株式会社製の AI アクセラレータである DRP-AI が搭載さ れています。DRP-AI を使用することで高速な AI 推論と低消費電力を両立します。

DRP-AI は、AI-MAC(積和演算器)と DRP(リコンフィギュアラブルプロセッサー)で構成されます。畳込み層 や全結合層の演算を AI-MAC、その他の前処理や Pooling 層などの複雑な処理を DRP に割り当てることで、 一連の AI 処理を高速に実行可能です。

![](_page_44_Figure_6.jpeg)

DRP-AI では推論だけでなく、前処理・後処理も実行することができるため、AI 処理の一連の流れを全て DRP-AI で実行できます。

DRP-AI の詳細については『amnimo Edge AI SDK』のマニュアル※をご参照ください。

![](_page_44_Picture_9.jpeg)

※amnimo Edge AI SDK を利用するにはお申し込みが必要になります。ご利用を希望の場合は、アムニ モのサポートにご連絡ください。

# <span id="page-45-0"></span>改訂履歴

第1版 2023 年 8 月発行

# **Pomnimo**

amnimo X シリーズ

AI エッジゲートウェイ ユーザーズマニュアル 2023 年 8 月 31 日 第 1 版

IM AMD07A01-01JA

All Rights Reserved. Copyright © 2023, amnimo Inc